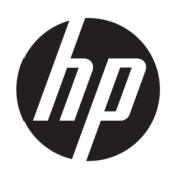

Brukerveiledning<br>
Tables Brukerveiledning

© Copyright 2017 HP Development Company, L.P.

Windows er enten et registrert varemerke eller et varemerke tilhørende Microsoft Corporation i USA og andre land.

Informasjonen i dette dokumentet kan endres uten varsel. De eneste garantiene som gjelder for HPprodukter og -tjenester er fremsatt i de uttrykkelige garantierklæringene som følger med slike produkter og tjenester. Ingenting i dette dokumentet skal tolkes som en tilleggsgaranti. HP skal ikke holdes ansvarlig for tekniske eller redaksjonelle feil eller utelatelser.

#### **Produktmerknad**

Denne håndboken beskriver funksjoner som er felles for de fleste modeller. Noen funksjoner er kanskje ikke tilgjengelige på produktet. Du kan finne den nyeste bruksanvisningen ved å gå til <http://www.hp.com/support> og velge ditt land. Velg **Finn produktet ditt**, og følg instruksjonene på skjermen.

Første utgave: mai 2017

Dokumentets delenummer: 925207-091

### **Om denne veiledningen**

Denne håndboken gir informasjon om skjermfunksjonene, oppsett av skjermen og tekniske spesifikasjoner.

- **ADVARSEL!** indikerer en farlig situasjon, som **kan** føre til dødsfall eller alvorlig personskade hvis den ikke unngås.
- **FORSIKTIG:** indikerer en farlig situasjon, som **kan** føre til mindre eller moderat personskade hvis den ikke unngås.

**MERK:** Inneholder tilleggsinformasjon som understreker eller supplerer de viktigste punktene i hovedteksten.

 $\frac{1}{2}$  **TIPS:** Gir nyttige tips for å fullføre en oppgave.

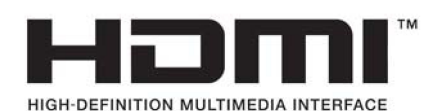

# **Innholdsfortegnelse**

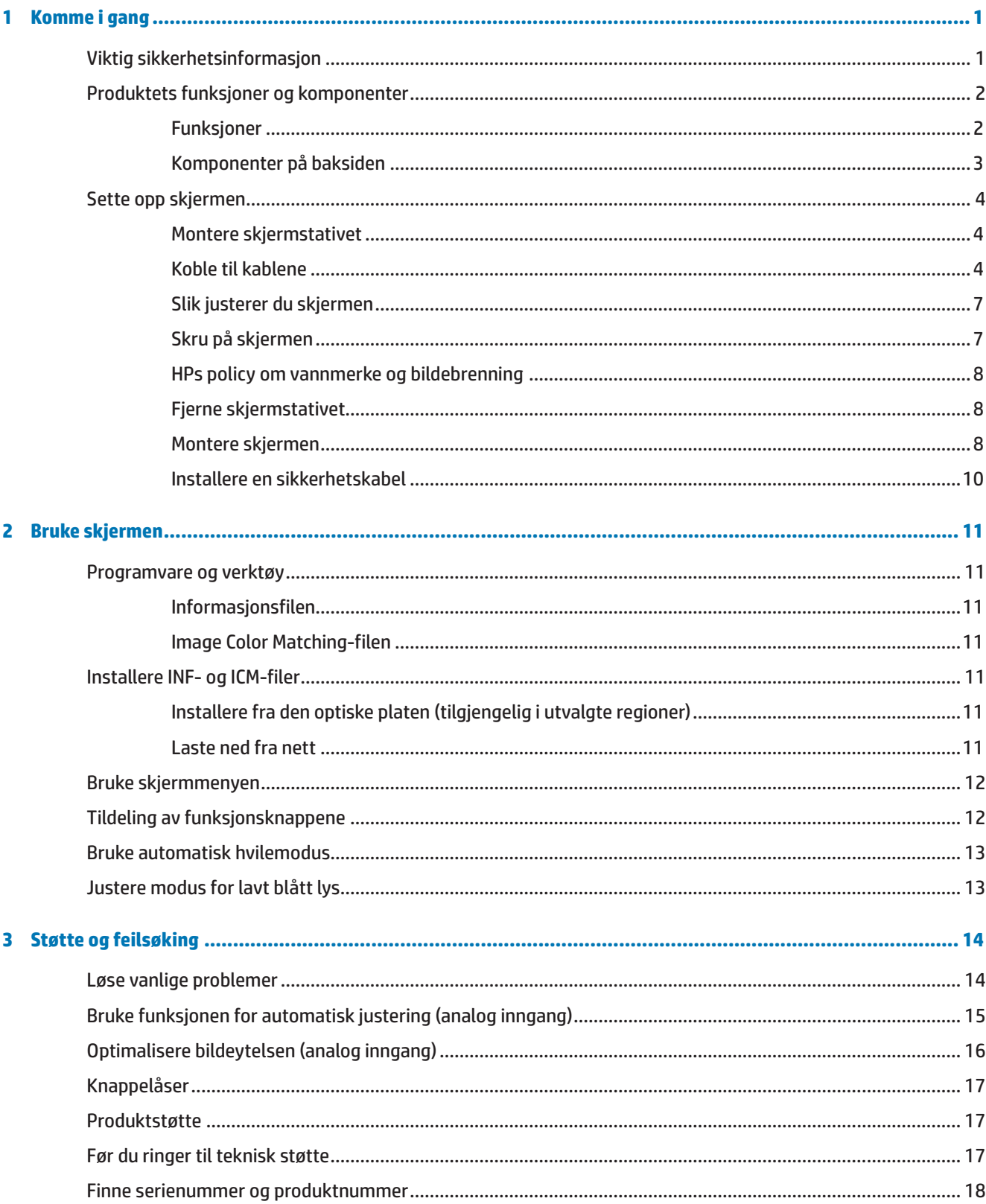

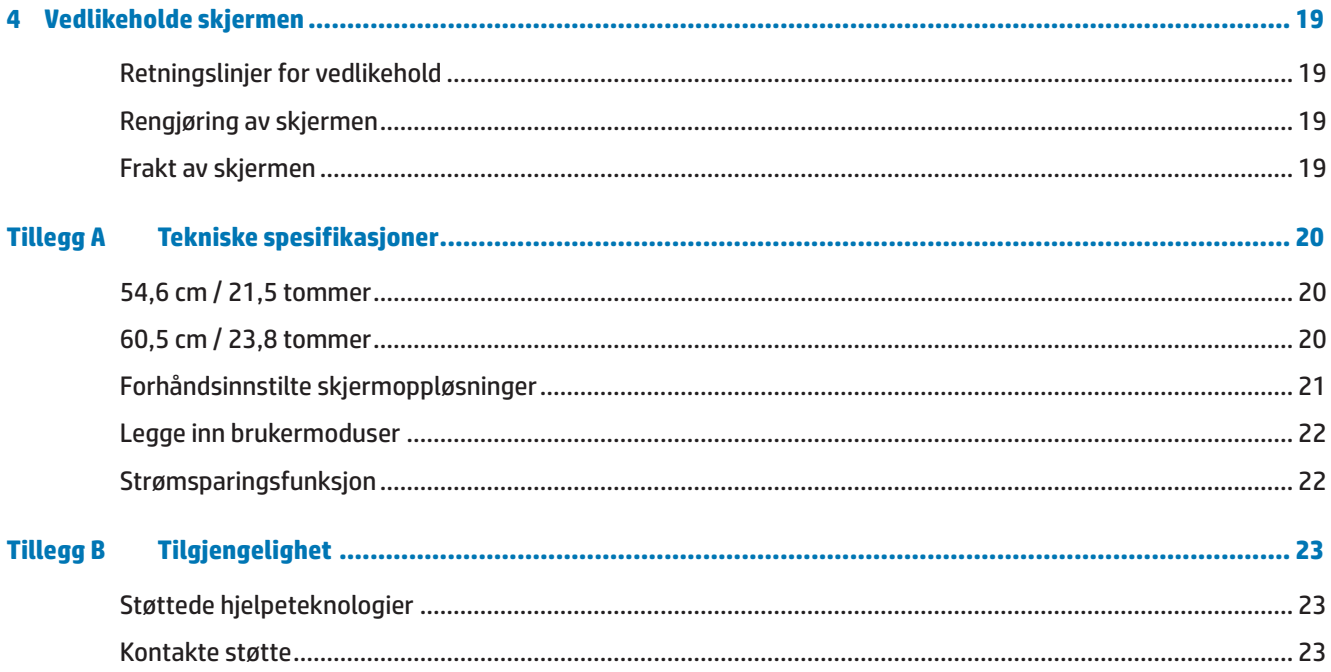

# <span id="page-6-0"></span>**1 Komme i gang**

## **Viktig sikkerhetsinformasjon**

En strømledning følger med skjermen. Hvis en annen ledning brukes, må du bare bruke en strømkilde og tilkobling som passer for denne skjermen. Du kan finne informasjon om hvilken strømledning som kan brukes med skjermen under *Produktmerknader* på den optiske platen, eller i settet med dokumentasjon.

**ADVARSEL!** For å redusere risikoen for elektrisk støt eller skade på utstyret:

- Sett strømledningen inn i en stikkontakt som er lett tilgjengelig til enhver tid.
- Koble strømmen fra utstyret ved å trekke strømledningen ut fra stikkontakten.

• Hvis støpselet på strømledningen har 3 pinner, må du koble strømledningen til en jordet 3-pinners stikkontakt. Du skal ikke koble ut jordingen, for eksempel ved å feste en 2-pinnersadapter. Jordingspinnen er en viktig sikkerhetsfunksjon.

For din egen sikkerhet må du ikke plassere noe på strømledningene eller kablene. Plasser dem slik at ingen ved et uhell kan tråkke på eller snuble over dem.

Reduser risikoen for alvorlige skader ved å lese *Sikkerhet og komfort-håndboken*. Den beskriver riktig oppsett av arbeidsstasjonen samt riktig holdning, helse- og arbeidsvaner for datamaskinbrukere. *Sikkerhet og komfort-håndbok* gir også viktig informasjon om elektrisk og mekanisk sikkerhet. Du finner *Sikkerhet og komfort-håndboken* på nettet på [http://www.hp.com/ergo.](http://www.hp.com/ergo)

**FORSIKTIG:** For beskyttelse av skjermen, samt datamaskinen, må du koble alle strømledningene til datamaskinen og eksterne enheter (for eksempel skjerm, skriver, skanner) til en form for overspenningsvern, for eksempel en strømskinne eller avbruddsfri strømforsyning (UPS). Ikke alle strømskinner har overspenningsvern; strømskinnen må være spesielt merket med denne funksjonen. Bruk en strømskinne fra en produsent som tilbyr en skadeerstatningspolicy slik at du kan få erstattet utstyret hvis overspenningsvernet ikke fungerer.

Bruk passende møbler av riktig størrelse som er designet for å støtte HP-LCD-skjermen skikkelig.

**ADVARSEL!** LCD-skjermer som er feilplassert på kommoder, bokhyller, hyller, skrivebord, høyttalere, kister eller traller kan velte og forårsake personskade.

Forsiktighet bør utvises for å legge alle ledninger og kabler koblet til LCD-skjermen slik at de ikke kan trekkes, grep, eller snuble over.

Kontroller at det totale amperenivået for produktene som er koblet til stikkontakten ikke overstiger kapasiteten til stikkontakten og at det totale amperenivået til produktene som er koblet til ledningen ikke overskrider kapasiteten til ledningen. Se på strømetiketten for å finne amperenivået (AMPS eller A) for hver enhet.

Plasser skjermen nær en stikkontakt som er lett tilgjengelig. Koble fra skjermen ved å holde i støpselet og trekke den ut av stikkontakten. Du må aldri koble fra skjermen ved å trekke i ledningen.

Du må ikke miste skjermen eller plassere den på en ustabil overflate.

**MERK:** Dette produktet er egnet for underholdningsformål. Det kan være lurt å plassere skjermen i et område med kontrollert lys for å unngå forstyrrelser fra lyskilder og blanke overflater som kan skape irriterende refleksjoner i skjermen.

# <span id="page-7-0"></span>**Produktets funksjoner og komponenter**

### **Funksjoner**

Skjermene har følgende funksjoner:

- **•**  54,6 cm (21,5-tommers) diagonalt synlig skjermområde med 1920 x 1080 Full HD-oppløsning og tilpasset skalering for maksimal bildestørrelse som bevarer det opprinnelige størrelsesforholdet
- **•**  60,5 cm (23,8-tommers) diagonalt synlig skjermområde med 1920 x 1080 Full HD-oppløsning og tilpasset skalering for maksimal bildestørrelse som bevarer det opprinnelige størrelsesforholdet
- **•**  Ikke-gjenskinn-panel med LED-bakbelysning
- Bred visningsvinkel som tillater visning fra sittende eller stående stilling eller når du flytter fra side til side
- **•**  Vinkeljustering
- **•**  Avtakbart stativ for fleksible skjermmonteringsløsninger
- **•**  VGA-videoinngang (kabel følger med)
- **•**  HDMI (High-definition Multimedia Interface)-inngang
- **•**  Plug and Play-funksjonalitet, hvis det støttes av operativsystemet
- Spor for sikkerhetskabel på baksiden av skjermen for tyverisikringskabel
- **•**  Justering via skjermmenyer på flere språk for enkelt oppsett og optimalisering av skjermen
- **•**  Optisk plate med programvare og dokumentasjon (følger med skjermen i enkelte regioner) som inkluderer skjermdrivere og produktdokumentasjon
- **•**  Strømsparingsfunksjon for å møte kravene til redusert strømforbruk
- Lavt blått lys-modus for å skape et mer avslappende og mindre stimulerende bilde
- **•**  VESA-monteringsbrakett for å feste skjermen til en veggmonteringsenhet eller svingarm
- **MERK:** Du finner sikkerhetsinformasjon og forskriftsmessig informasjon under *Produktmerknader* på medieplaten, hvis inkludert, eller i settet med dokumentasjon. Du kan finne oppdaterte brukerhåndbøker ved å gå til [http://www.hp.com/s](http://www.hp.com/)upport og velge land. Velg **Finn produktet ditt**, og følg instruksjonene på skjermen.

### <span id="page-8-0"></span>**Komponenter på baksiden**

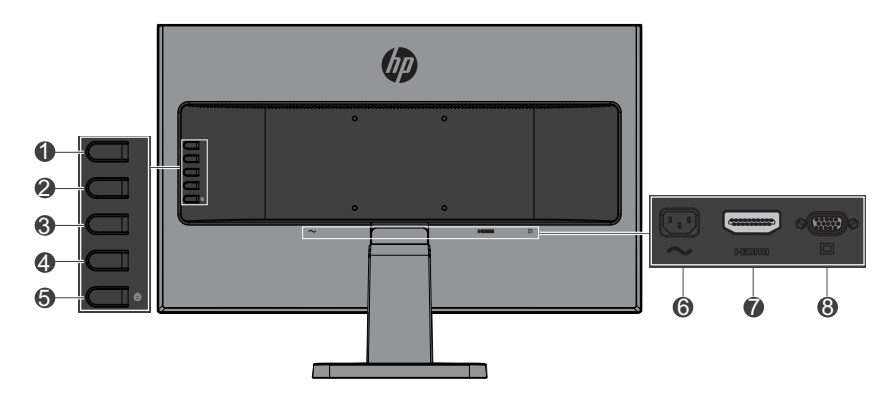

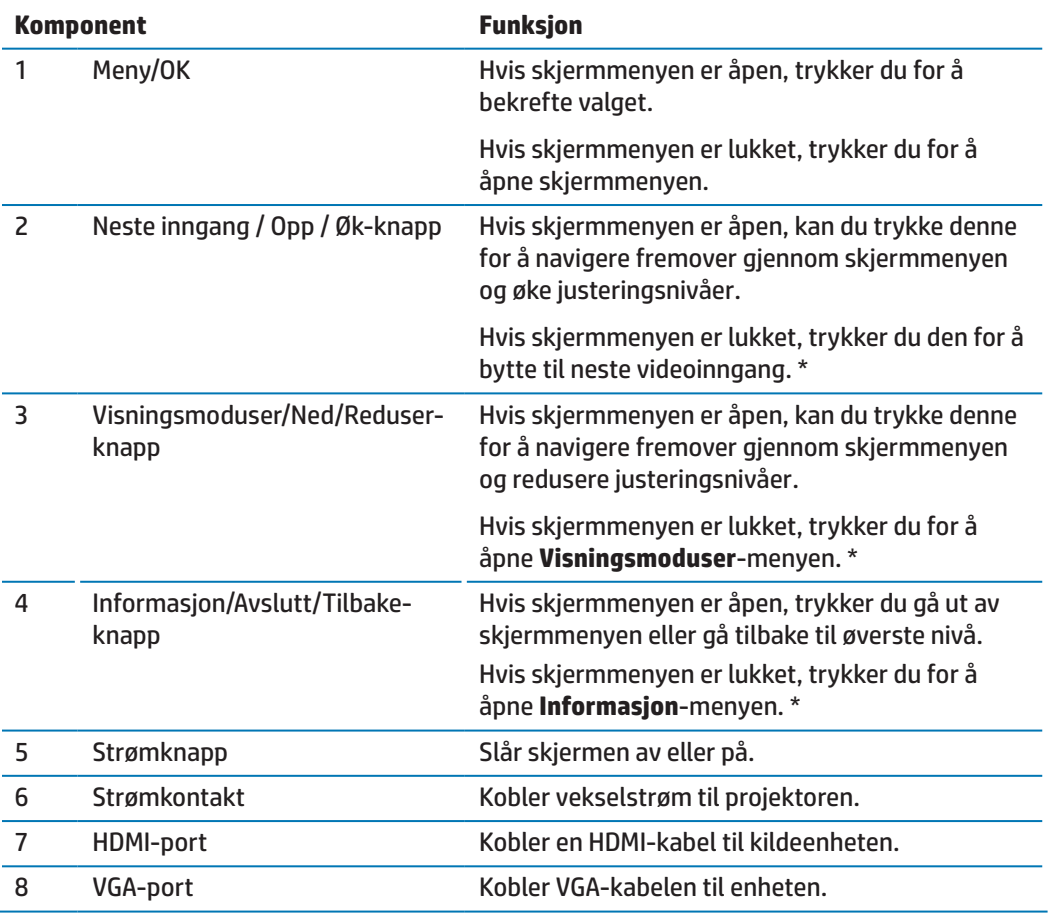

**MERK:** \* Knappene 2–4 er funksjonsknapper som kan endres fra standardinnstillinger i skjermmenyen til et annen menyvalg som du ofte bruker og vil få rask tilgang til. Se Tildeling av [funksjonsknappene på side 12](#page-17-1) for mer informasjon.

**MERK:** Du kan se en skjermmenysimulator ved å besøke HP Customer Self Repair Services Media Library på http://www.hp.com/go/sml.

# <span id="page-9-0"></span>**Sette opp skjermen**

#### **Montere skjermstativet**

- **A FORSIKTIG:** Ikke berør overflaten på LCD-panelet. Hvis du trykker på panelet, kan det føre til at fargene blir uensartige eller at de flytende krystallene desorienteres. Hvis dette skjer, vil skjermen ikke gå tilbake til normal tilstand.
	- **1.** Basen festet til stillaset.

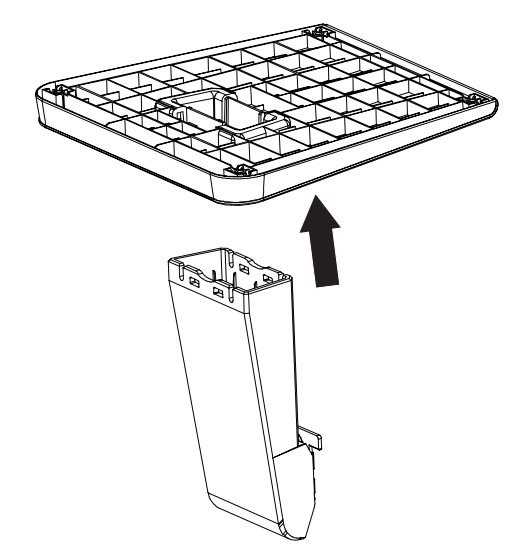

- **2.** Legg skjermhodet med forsiden ned på en flat overflate dekket med en ren, tørr klut.
- **3.** Sett stativet inn i sporet på baksiden av skjermen, og trykk til stativet klikker på plass.

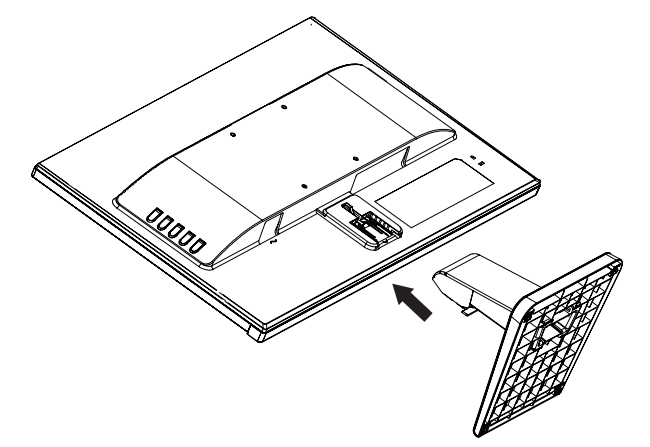

#### <span id="page-9-1"></span>**Koble til kablene**

- **MERK:** Noen kabler følger med skjermen. Ikke alle kabler som er vist i denne delen følger med skjermen.
	- **1.** Plasser skjermen på et passende og godt ventilert sted nær datamaskinen.
	- **2.** Koble en videokabel til videoinngangsporten.

**<sup>22</sup> MERK:** Skjermen registrerer automatisk hvilke innganger som har gyldige videosignaler. Inngangene kan velges ved å trykke menyknappen for å få tilgang til skjermmenyen og velge **Inngangskontroll**.

 Koble den ene enden av VGA-kabelen til VGA-porten på baksiden av enheten, og koble den andre enden til kildeenheten.

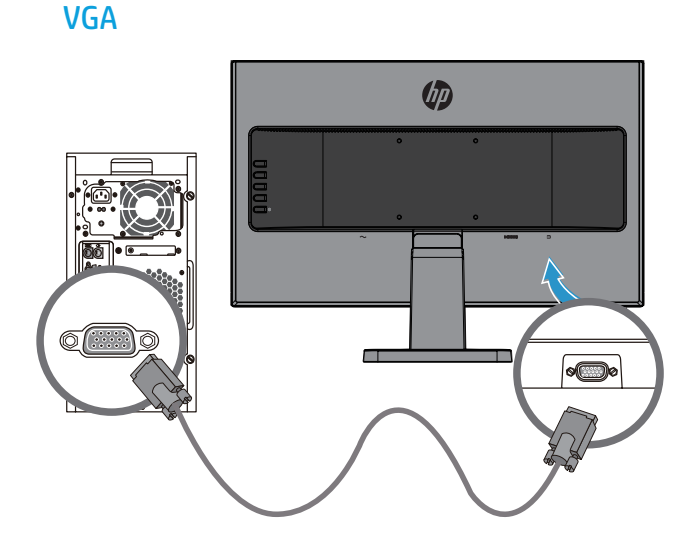

 Koble den ene enden av HDMI-kabelen til HDMI-porten på baksiden av enheten, og koble den andre enden til kildeenheten.

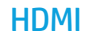

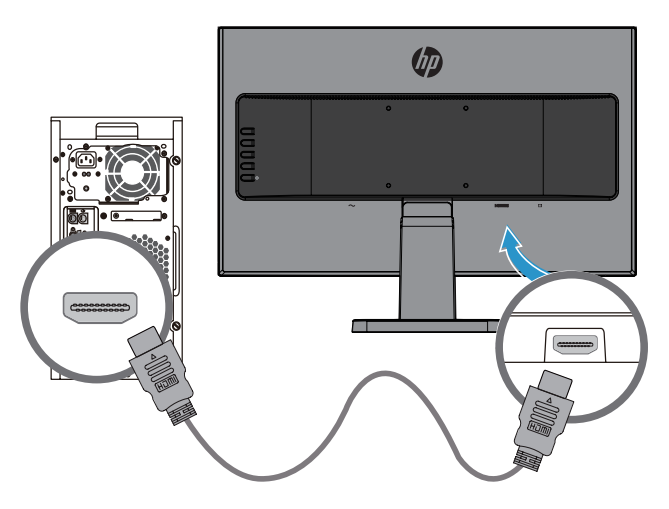

**3.** Koble den ene enden av strømkabelen til strømkontakten på baksiden av enheten, og koble den andre enden til en stikkontakt.

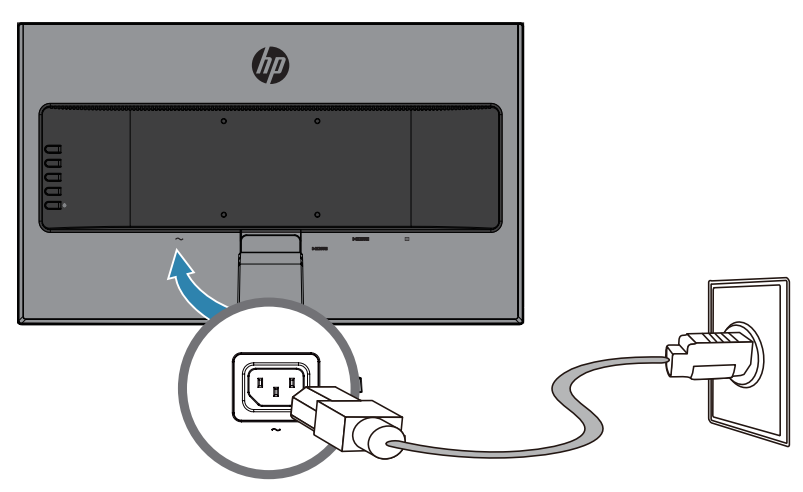

A **ADVARSEL!** For å redusere risikoen for elektrisk støt eller skade på utstyret:

Ikke deaktiver jordingskontakten til strømledningen. Jordingskontakten utgjør en viktig sikkerhetsfunksjon.

Plugg strømledningen inn i en jordet stikkontakt som er lett tilgjengelig til enhver tid.

Koble strømmen fra utstyret ved å trekke strømledningen ut fra stikkontakten.

For din egen sikkerhet må du ikke plassere noe på strømledningene eller kablene. Plasser dem slik at ingen ved et uhell kan tråkke på eller snuble over dem. Ikke trekk i ledninger eller kabler. Når du kobler fra stikkontakten, må du ta tak i støpslet.

#### <span id="page-12-0"></span>**Slik justerer du skjermen**

Vipp skjermen forover eller bakover for å sette den til en behagelig øyehøyde.

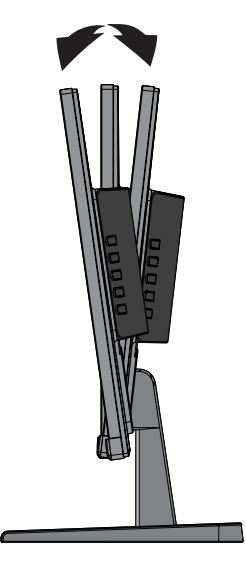

#### **Skru på skjermen**

- **1.** Trykk på strømknappen på datamaskinen for å slå den på.
- **2.** Trykk på strømbryteren på baksiden av skjermen for å slå den på.

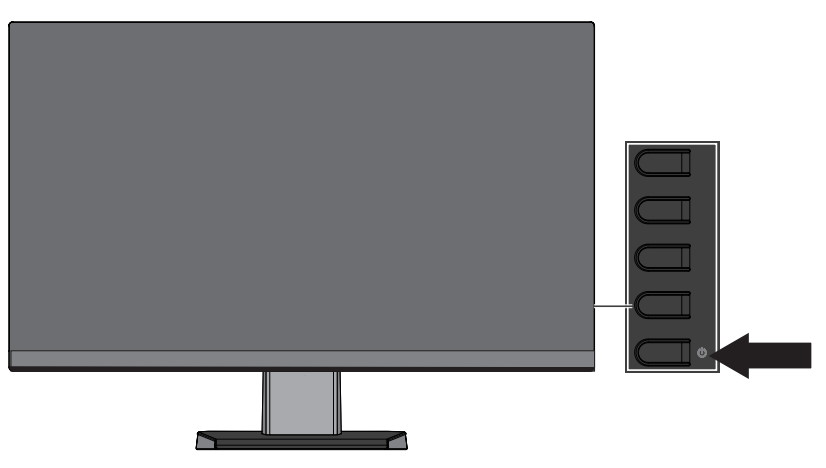

- **FORSIKTIG:** Innbrent bilde kan forekomme på skjermer som viser det samme ubevegelige bildet på skjermen i 12 sammenhengende timer uten bruk. For å unngå innbrent bilde på skjermen bør du alltid aktivere en skjermsparer eller slå av skjermen når den ikke er i bruk over en lengre periode. Bildebrenning er en tilstand som kan oppstå på alle LCD-skjermer. Skjermer med «innbrent bilde» dekkes ikke under HPs garanti.
- **MERK:** Hvis det ikke skjer noe når du trykker på strømknappen, kan strømknappens låsefunksjon være aktivert. Hold strømknappen inne i 10 sekunder for å deaktivere denne funksjonen.
- **MERK:** Du kan deaktivere strømlampen i skjermmenyen. Trykk menyknappen på baksiden av skjermen, og velg deretter **Strømkontroll** > **Strømlampe** > **Av**.

Når skjermen slås på, vises en skjermstatusmelding i fem sekunder. Meldingen viser hvilken inngang som er det aktive signalet, status for automatisk bytte av kilde (På eller Av; standard På), gjeldende forhåndsinnstilte skjermoppløsning og anbefalt forhåndsinnstilt oppløsning.

<span id="page-13-0"></span>Skjermen søker automatisk gjennom innkommende signaler for et aktivt signal og benytter det som skjerminngang.

#### **HPs policy om vannmerke og bildebrenning**

IPS-skjermmodeller har IPS-skjermteknologi (In-Plane Switching) som gir ultrabrede visningsvinkler og avansert bildekvalitet. IPS-skjermer er egnet for et bredt spekter av programmer som krever avansert bildekvalitet. Denne panelteknologien er imidlertid ikke egnet for programmer som viser statiske, stasjonære eller faste bilder over lengre tid uten bruk av skjermsparer. Dette kan omfatte kameraovervåking, videospill, markedsføringslogoer og maler som vises på skjermen over en lengre periode. Statiske bilder kan føre til innbrenning, noe som kan se ut som flekker eller vannmerker på skjermen.

#### <span id="page-13-1"></span>**Fjerne skjermstativet**

Du kan fjerne skjermen fra stativet og montere skjermen på en vegg, en svingarm eller annen monteringsanordning.

 **FORSIKTIG:** Før du begynner å demontere skjermen, må du passe på at skjermen er slått av og at alle kabler er frakoblet.

- **1.** Koble fra og fjern alle kabler fra skjermen.
- **2.** Legg skjermhodet med forsiden ned på en flat overflate dekket med en ren, tørr klut.
- **3.** Trykk ned på utløseren **(1)**.
- **4.** Skyv stativet ut av sporet på skjermen **(2)**.

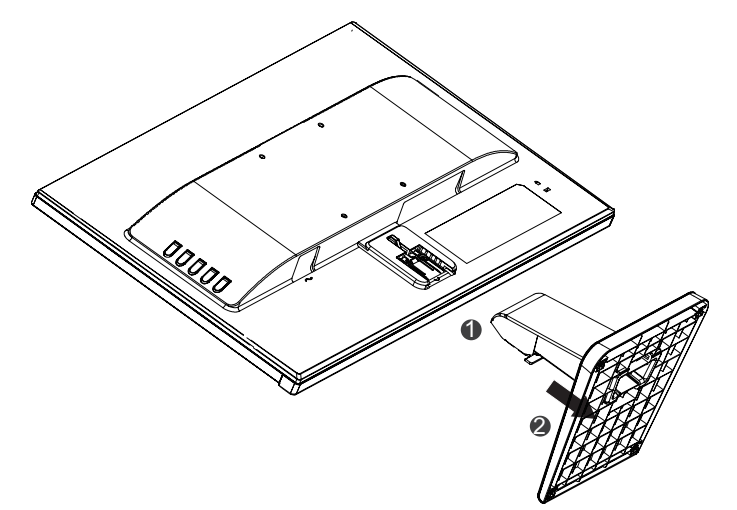

#### **Montere skjermen**

Monitoren kan festes til en vegg, svingarm eller annen monteringsanordning.

**MERK:** Dette apparatet er beregnet til å støtte av UL- eller CSA-kompatible veggfester.

 **FORSIKTIG:** Denne skjermen støtter VESA-industristandardens monteringshull på 100 mm. Hvis du vil bruke en tredjeparts monteringsløsning med skjermen, trenger du fire skruer på 4 mm, 0,7 stigning og 10 mm. Lengre skruer må ikke brukes, da de kan skade skjermen. Det er viktig å kontrollere at produsentens monteringsløsning følger VESA-standarden og er rangert til å tåle vekten til skjermen. For best ytelse må strøm- og videokablene som følger med skjermen brukes.

**1.** Ta skjermen av stativet. [Fjerne skjermstativet på side 8](#page-13-1).

**2.** Fest skjermen til veggen eller svingarmen du vil bruke med de fire skruene som følger med skjermen.

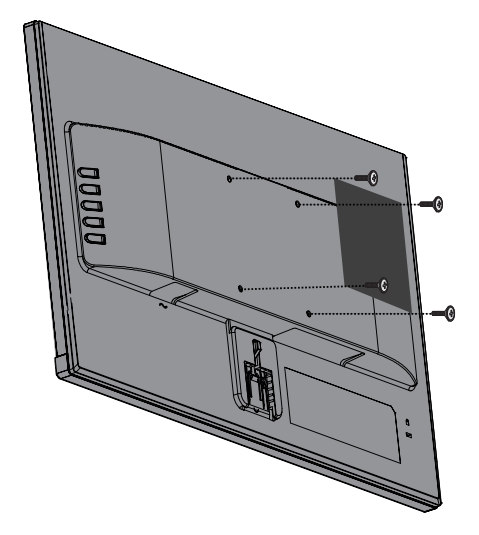

**MERK:** Velg riktig brakett i henhold til hvor mye plass du har tilgjengelig mellom skjermen og veggen eller svingarmen.

### <span id="page-15-0"></span>**Installere en sikkerhetskabel**

Du kan sikre skjermen til en fastmontert gjenstand med en tyverisikringskabel som leveres av HP.

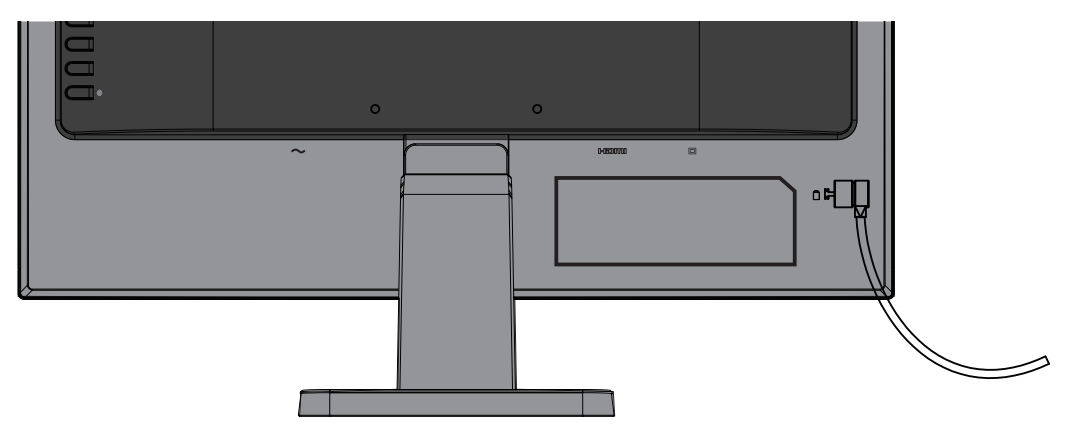

# <span id="page-16-0"></span>**2 Bruke skjermen**

## **Programvare og verktøy**

Den optiske platen, hvis dette følger med skjermen, inneholder følgende filer du kan installere på datamaskinen. Hvis du ikke har en optisk stasjon, kan du laste ned filene fra [http://www.hp.com/support.](http://www.hp.com/support)

- **INF-fil (Informasjon)**
- **•**  ICM-filer (Image Color Matching) (én for hvert kalibrert fargeområde)

#### **Informasjonsfilen**

INF-filen definerer skjermressursene som brukes av Windows®-operativsystemer for å sikre at skjermen er kompatibel med datamaskinens grafikkort.

Denne skjermen er kompatibel med Windows Plug and Play, og skjermen vil fungere riktig uten å installere INF-filen. Plug and Play-kompatibilitet krever at datamaskinens grafikkort er VESA DDC2- kompatibel og at skjermen kobles direkte til grafikkortet. Plug and Play fungerer ikke gjennom separate BNC-kontakter eller gjennom fordelingsbuffere/bokser.

#### **Image Color Matching-filen**

ICM-filene er datafiler som brukes i forbindelse med grafikkprogrammer for å gi konsistent fargetilpasning fra skjerm til skriver eller fra skanner til skjerm. Denne filen aktiveres fra grafikkprogrammer som støtter denne funksjonen.

**WERK:** ICM-fargeprofilen er skrevet i samsvar med International Color Consortium (ICC) Profile Formatspesifikasjonen.

## **Installere INF- og ICM-filer**

Hvis du finner ut at du må oppdatere, bruker du en av følgende metoder for å installere filene.

#### **Installere fra den optiske platen (tilgjengelig i utvalgte regioner)**

- **1.** Sett den optiske platen inn i stasjonen på datamaskinen. Menyen til den optiske platen vises.
- **2.** Vise filen **HP Monitor Software Information**.
- **3.** Velg **Installer skjermdriverprogramvare**.
- **4.** Følg instruksjonene på skjermen.
- **5.** Kontroller at riktig oppløsning og oppdateringsfrekvens vises på kontrollpanelet for skjerm i Windows.
- **MERK:** Hvis du får feil ved installasjon, kan du prøve å installere filene manuelt. Se filen HP Monitor Software Information på den optiske platen.

#### **Laste ned fra nett**

Hvis du ikke har en datamaskin eller en kildeenhet med en optisk stasjon, kan du laste ned den nyeste versjonen av INF- og ICM-filene fra HPs støttenettsted for skjermer.

- <span id="page-17-0"></span>**1.** Gå til [http://www.hp.com/support.](http://www.hp.com/support)
- **2.** Velg **Hent programvare/drivere**.
- **3.** Følg instruksjonene på skjermen for å velge skjermen din og laste ned programvaren.

## **Bruke skjermmenyen**

Du kan bruke skjermmenyen til å justere skjermbildet etter på dine preferanser. Du kan få tilgang til og justere skjermmenyen ved hjelp av knappene på skjermens ramme.

Du kan få tilgang til skjermmenyen og foreta justeringer på følgende måte:

- **1.** Hvis skjermen ikke allerede er slått på, skrur du den på ved å trykke strømknappen.
- **2.** Trykk **meny**knappen for å åpne skjermmenyen.
- **3.** Bruk menyfunksjonene til å navigere i, velge og justere menyvalgene. Alternativer varierer avhengig av menyen eller undermenyen som er aktiv.

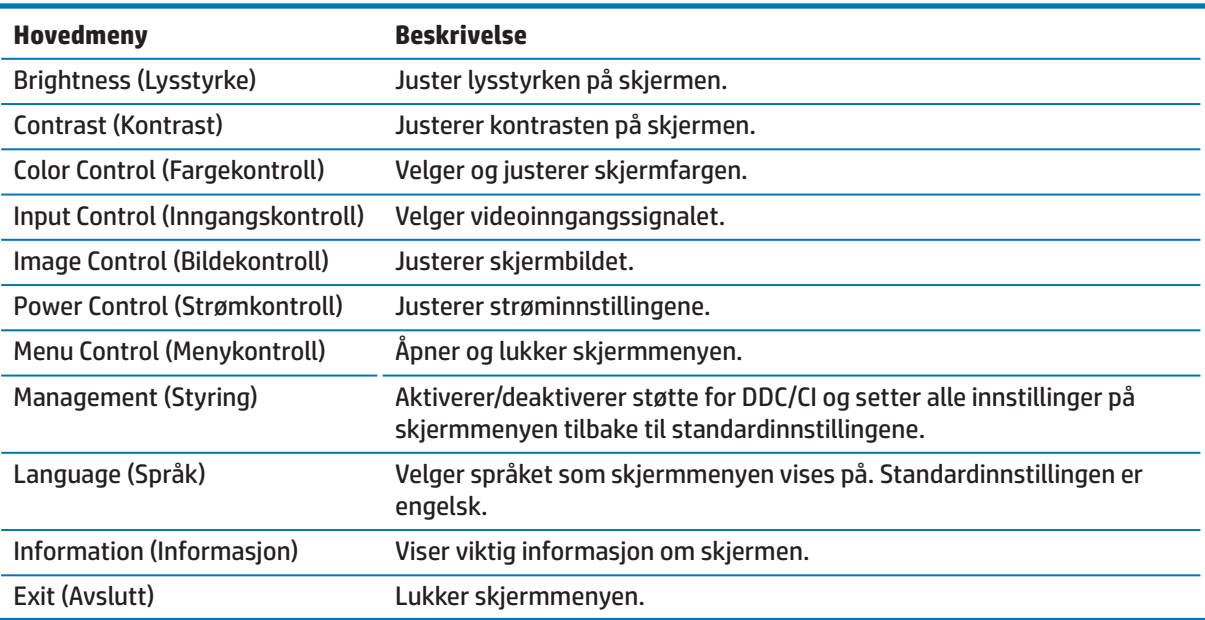

Tabellen nedenfor viser menyvalgene i skjermmenyen.

## <span id="page-17-1"></span>**Tildeling av funksjonsknappene**

Når en av de fire funksjonsknappene trykkes, aktiveres knappene, og ikonene på venstre side av knappene vises. Standardikoner og -funksjoner vises nedenfor.

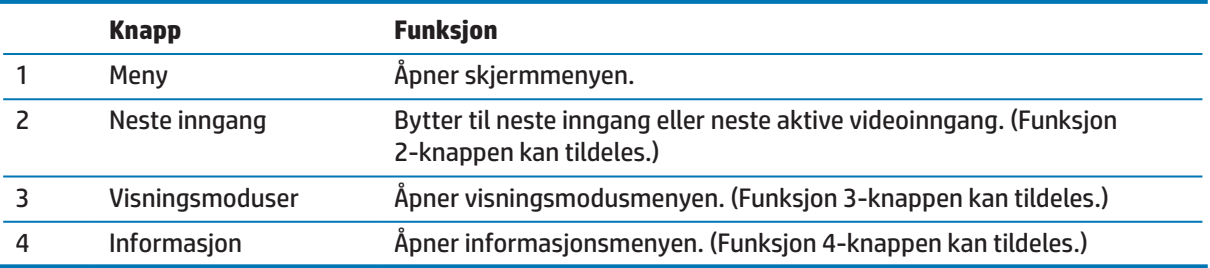

<span id="page-18-0"></span>Du kan endre funksjonsknappene fra standardverdiene slik at du raskt kan få tilgang til ofte brukte menyelementer når knappene er aktivert.

Slik tilordner du funksjonsknappene:

- **1.** Trykk en av de fire knappene på baksiden for å aktivere knappene, og trykk deretter på menyknappen for å åpne skjermmenyen.
- **2.** Når du er i skjermmenyen, velger du **Menykontroll** > **Tilordne knapper**, så velger du et av de tilgjengelige alternativene for knappen du vil tilordne.

 **MERK:** Du kan kun tilordne de tre funksjonsknappene. Du kan ikke tilordne menyknappen eller strømknappen.

### **Bruke automatisk hvilemodus**

Skjermmenyen har Alternativet **Automatisk hvilemodus**, som du kan bruke til å velge redusert strømforbruk for skjermen. Når automatisk hvilemodus er aktivert (som det er som standard), vil skjermen gå inn i modus for redusert strømforbruk når PC-en sender signal for lavstrømmodus (det er verken horisontalt eller vertikalt synkroniseringssignal).

Når skjermen går inn i redusert strømtilstand (hvilemodus), blir skjermen svart, bakgrunnsbelysningen slås av, og strømindikatorlampen lyser gult. Skjermen trekker mindre enn 0,5 W strøm ved redusert strømforbruk. Skjermen vil våkne fra dvale når PC-en sender et aktiveringssignal til skjermen (for eksempel hvis du aktiverer mus eller tastatur).

Du kan deaktivere automatisk hvilemodus i skjermmenyen. Trykk en av de fire knappene på rammen for å aktivere knappene, og trykk deretter på menyknappen for å åpne skjermmenyen. Når du ser skjermmenyen, velger du **Strømkontroll** > **Automatisk hvilemodus** > **Av**.

## **Justere modus for lavt blått lys**

Du kan redusere det blå lyset som sendes ut fra skjermen for å redusere mengden blått lys som øynene eksponeres for. HP-skjermer har en innstilling for å redusere blått lys for å skape et mer avslappende og mindre stimulerende bilde mens du leser innholdet på skjermen. Juster skjermen til behagelig visningslys, ved å følge fremgangsmåten nedenfor.

Slik justerer du blått lys som produseres av skjermen:

- **1.** Trykk **Visningsmoduser**-knappen.
- **2.** Velg ønsket innstilling.

**Lavt blått lys**: Reduserer blått lys for bedre øyekomfort

**Lese**: Optimaliserer blått lys og lysstyrke for å se på innendørs

**Natt**: Justerer til lavest blått lys og reduserer innvirkningen på søvn

- **3.** Velg **Lagre og gå tilbake** for å lagre innstillingen og lukke **Visningsmodus**-menyen. Velg **Avbryt** hvis du ikke vil lagre innstillingen.
- **4.** Velg **Avslutt** fra hovedmenyen.

# <span id="page-19-0"></span>**3 Støtte og feilsøking**

## **Løse vanlige problemer**

Tabellen nedenfor viser mulige problemer, den mulige årsaken til hvert problem og anbefalte løsninger.

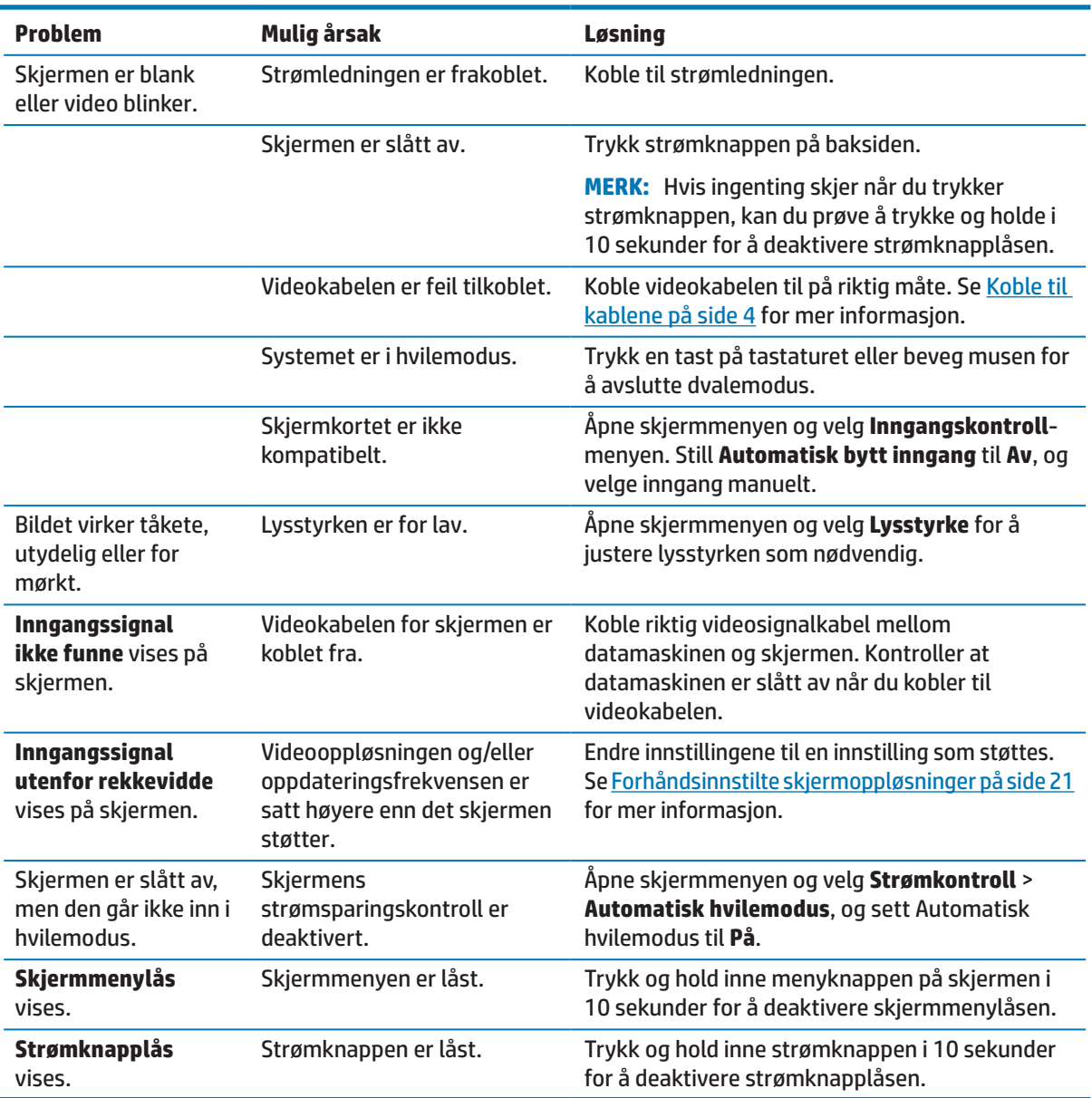

# <span id="page-20-0"></span>**Bruke funksjonen for automatisk justering (analog inngang)**

Når du setter opp skjermen, utfører fabrikktilbakestilling av datamaskinen eller endrer oppløsningen på skjermen, starter funksjonen for automatisk justering og forsøker å optimalisere skjermen for deg.

Du kan også optimalisere skjermytelsen for (analog) VGA-inngang når som helst ved å bruke OK/Auto-knappen på skjermen og programvareverktøy for automatisk justering på den optiske platen som følger med noen produkter.

Ikke bruk denne fremgangsmåten hvis skjermen bruker en annen inngang enn VGA. Hvis skjermen bruker en (analog) VGA-inngang, kan denne fremgangsmåten løse følgende problemer med bildekvaliteten:

- **•**  Utydelig eller ufokusert
- **•**  Etterbilde-, strek- eller skyggeeffekter
- **Svake vertikale striper**
- **•**  Tynne, horisontale rullelinjer
- **•**  Usentrert bilde

Slik bruker du funksjonen for automatisk justering:

- **1.** La skjermen varme opp i 20 minutter før du justerer noe.
- **2.** Trykk menyknappen på skjermen, og velg deretter **Bildekontroll > Automatisk justering** fra skjermmenyen. Hvis resultatet ikke er tilfredsstillende, fortsetter du med prosedyren.
- **3.** Sett den optiske platen inn i stasjonen på datamaskinen. Menyen til den optiske platen vises.
- **4.** Velg **Åpne verktøy for automatisk justering**. Oppsettstestmønsteret vises.

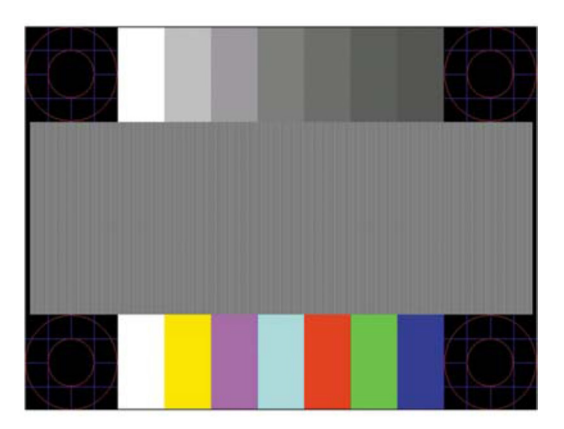

- **5.** Trykk OK-knappen på skjermen for å få et stabilt og sentrert bilde.
- **6.** Trykk ESC-tasten eller en annen tast på tastaturet for å gå ut av testmønsteret.

**WERK:** Verktøyet for automatisk justeringstestmønsteret kan lastes ned fra <http://www.hp.com/support>.

# <span id="page-21-0"></span>**Optimalisere bildeytelsen (analog inngang)**

To kontroller på skjermmenyene kan justeres for å forbedre bildeytelsen: Klokke og fase (tilgjengelig i skjermmenyen).

 **MERK:** Klokke- og fasekontrollene er kun justerbar når du bruker en (analog) VGA-inngang. Disse kontrollene kan ikke justeres med digitale innganger.

Klokken må først stilles inn riktig, fordi faseinnstillingene er avhengig av hovedklokken. Bruk kun disse kontrollene når funksjonen for automatisk justering ikke gir et tilfredsstillende bilde.

- **• Klokke** Øker/reduserer verdien for å minimere eventuelle vertikale striper som vises på skjermbakgrunnen.
- **Fase** Øker/reduserer verdien for å redusere flimring eller uskarphet.

 **MERK:** Når du bruker kontrollene, vil du få de beste resultatene ved å bruke verktøyet for automatisk justering som du finner på den optiske platen.

Hvis skjermbildet blir forvrengt når du justerer klokke- og faseverdier, fortsetter du å justere verdiene til forvrengningen forsvinner. Du kan gjenopprette fabrikkinnstillingene ved å velge **Ja** fra **Fabrikktilbakestilling**-menyen i skjermmenyen.

Fjerne vertikale striper (klokke):

- **1.** Trykk menyknappen på skjermen for å åpne skjermmenyen, og velg deretter **Bildekontroll** > **Klokke og fase**.
- **2.** Bruk knappene på skjermen for å fjerne vertikale striper. Trykk knappene sakte slik at du ikke går forbi det optimale innstillingspunktet.

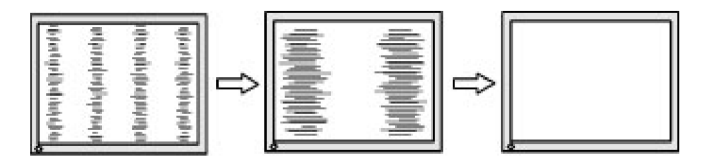

**3.** Hvis det fortsatt er uskarphet, flimring eller striper på skjermen når du har justert klokke, fortsetter du med å justere fase.

Fjerne flimring eller uskarphet (fase):

- **1.** Trykk menyknappen på skjermen for å åpne skjermmenyen, og velg deretter **Bildekontroll** > **Klokke og fase**.
- **2.** Trykk knappene på skjermen for å eliminere flimring eller uskarphet. Flimring eller uskarphet kan ikke alltid fjernes avhengig av datamaskinen eller dens grafikkort.

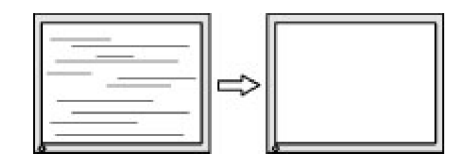

Korrigere skjermens posisjon (horisontal eller vertikal):

**1.** Trykk menyknappen på skjermen for å åpne skjermmenyen, og velg deretter **Bildeplassering**.

<span id="page-22-0"></span>**2.** Trykk knappene på skjermen for å justere plasseringen av bildet korrekt i visningsområdet på skjermen. Horisontal posisjon dytter bildet til venstre eller høyre; vertikal posisjon flytter bildet opp og ned.

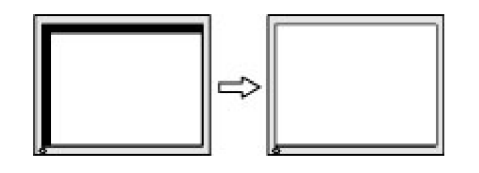

## **Knappelåser**

Du kan holde inne strømknappen eller menyknappen i ti sekunder for å låse funksjonaliteten til den knappen. Du kan gjenopprette funksjonaliteten ved å holde knappen nede igjen i ti sekunder. Denne funksjonen er bare tilgjengelig når skjermen er slått på, viser et aktivt signal og skjermmenyen ikke er aktiv.

### **Produktstøtte**

Du finner ytterligere informasjon om bruk av skjermen på http://www.hp.com/support. Velg listen **Finn produktet ditt**, og følg instruksjonene på skjermen.

Her kan du:

- **•**  Prate på nettet med en HP-tekniker
- *MERK:* Når støttenettprat ikke er tilgjengelig på et bestemt språk, er tjenesten tilgjengelig på engelsk.
	- **Finne et HP-servicesenter**

## **Før du ringer til teknisk støtte**

Hvis du ikke kan løse et problem ved hjelp av feilsøkingstipsene i denne delen, må du kanskje ringe teknisk brukerstøtte. Ha følgende informasjon klar når du ringer:

- **•**  Skjermens produktnummer
- **Skjermens serienummer**
- **•**  Kjøpsdato på faktura
- **•**  Hvordan problemet oppstod
- **•**  Feilmeldinger mottatt
- **•**  Maskinvarekonfigurasjon
- **•**  Navn og versjon på maskinvaren og programvaren du bruker

# <span id="page-23-0"></span>**Finne serienummer og produktnummer**

Serienummeret og produktnummer finner du på etikettene nede på skjermen. Du kan trenge disse numrene når du kontakter HP angående skjermen.

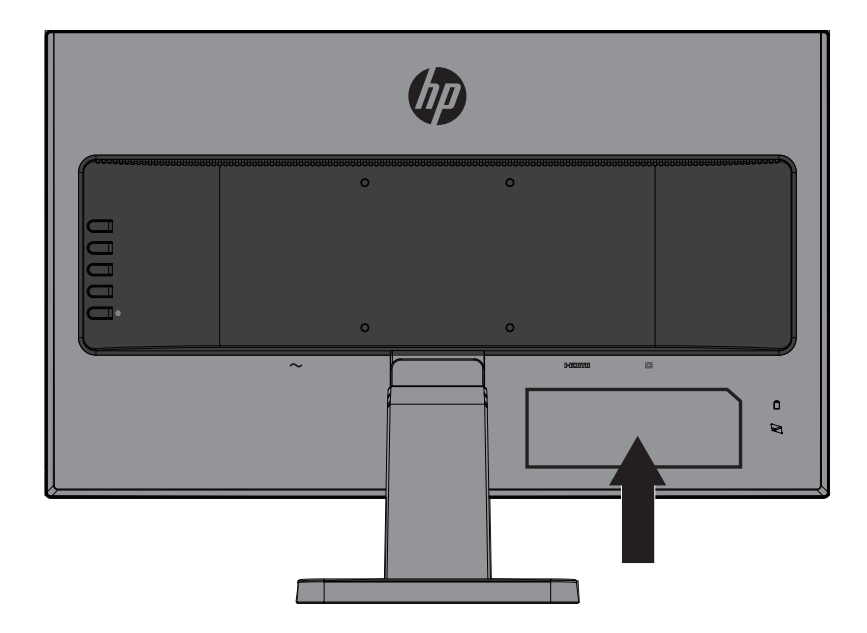

# <span id="page-24-0"></span>**4 Vedlikeholde skjermen**

## **Retningslinjer for vedlikehold**

- **•**  Du må ikke åpne skjermdekselet eller prøve å reparere dette produktet selv. Juster bare kontrollene som dekkes i bruksanvisningen. Hvis skjermen ikke fungerer riktig, eller den har blitt mistet eller skadet, må du kontakte en autorisert HP-forhandler eller serviceleverandør.
- **•**  Bruk bare en strømkilde og tilkobling som passer denne skjermen som angitt på etiketten/bakplaten på skjermen.
- Slå av skjermen når den ikke er i bruk. Du kan øke levetiden til skjermen betraktelig ved å bruke et skjermsparerprogram og slå av skjermen når den ikke er i bruk.

**MERK:** Skjermer med «innbrent bilde» dekkes ikke under HPs garanti.

- **•**  Sporene og åpningene i kabinettet brukes til ventilasjon. Disse åpningene må ikke blokkeres eller tildekkes. Skyv aldri gjenstander av noe slag inn i kabinettsporene eller i andre åpninger.
- **•**  Hold skjermen på et godt ventilert område, vekke fra sterkt lys, varme eller fuktighet.
- **•**  Når du tar av skjermstativet, må du legge skjermen med forsiden ned på en myk overflate for å hindre at den skrapes opp eller blir ødelagt.

## **Rengjøring av skjermen**

- **1.** Slå av skjermen og koble strømmen fra datamaskinen ved å trekke strømledningen ut fra stikkontakten.
- **2.** Tørk av støv på skjermen og kabinettet med en myk, ren antistatisk klut.
- **3.** Ved vanskelige flekker kan du bruke en 50/50-blanding med vann og isopropanol.
- **FORSIKTIG:** Spray rengjøringsmiddelet på en klut, og bruk kluten til å tørke forsiktig av skjermflaten. Ikke spray rengjøringsmiddel direkte på skjermoverflaten. Det kan trenge inn bak rammen og skade elektronikken.
- **FORSIKTIG:** Ikke bruk rengjøringsmidler som inneholder petroleumsbaserte materialer som benzen, tynner eller flyktige stoffer til å rengjøre skjermen eller kabinettet. Slike kjemikalier kan skade skjermen.

## **Frakt av skjermen**

Ta vare på originalemballasjen. Du kan trenge den senere hvis du flytter eller skal sende skjermen.

# <span id="page-25-0"></span>**A Tekniske spesifikasjoner**

**MERK:** Produktspesifikasjonene i brukerhåndboken kan ha blitt endret mellom da skjermen ble produsert og da den ble levert.

Du finner de nyeste spesifikasjoner og ytterligere spesifikasjoner for dette produktet ved å gå til <http://www.hp.com/go/quickspecs/> og søke etter din spesifikke skjermmodell for å finne QuickSpecs for den modellen.

## 54,6 cm / 21,5 tommer

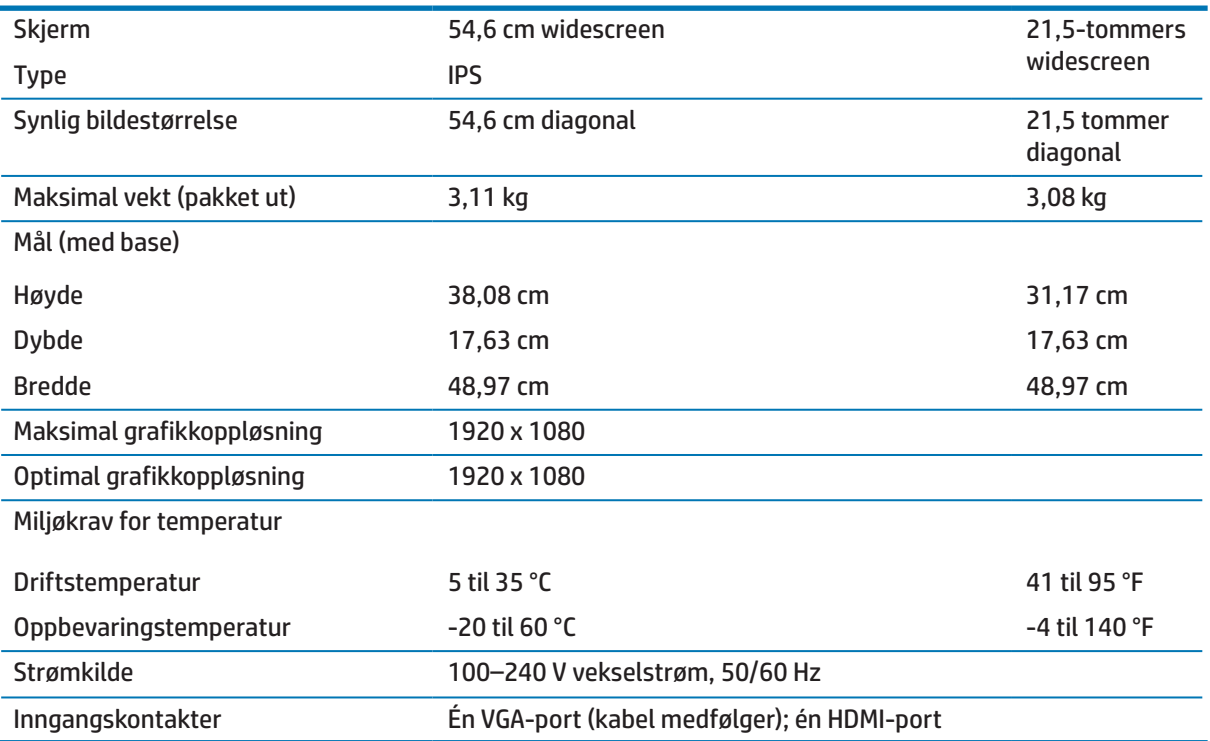

## 60,5 cm / 23,8 tommer

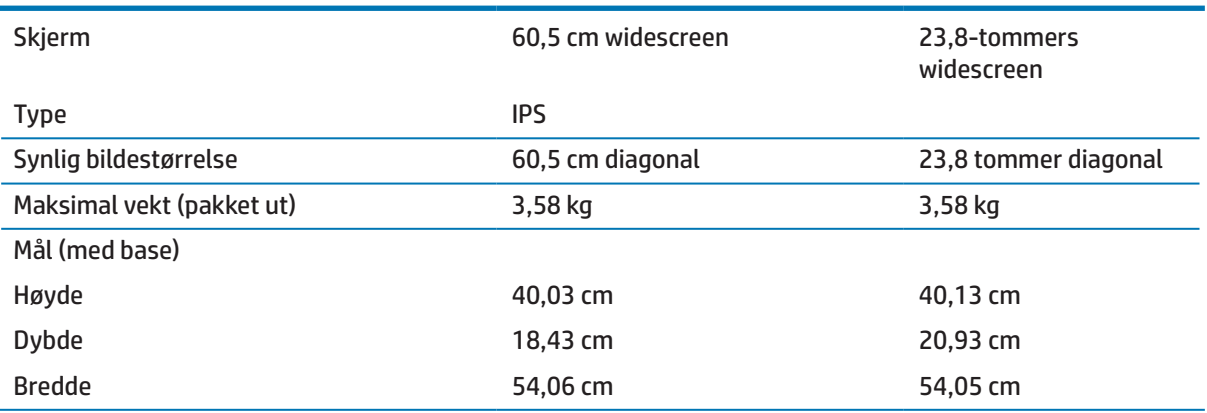

<span id="page-26-0"></span>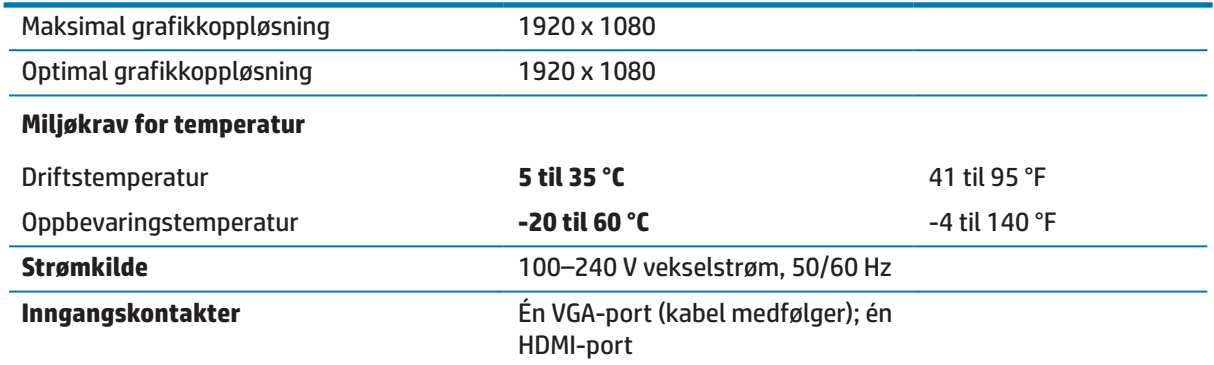

# <span id="page-26-1"></span>**Forhåndsinnstilte skjermoppløsninger**

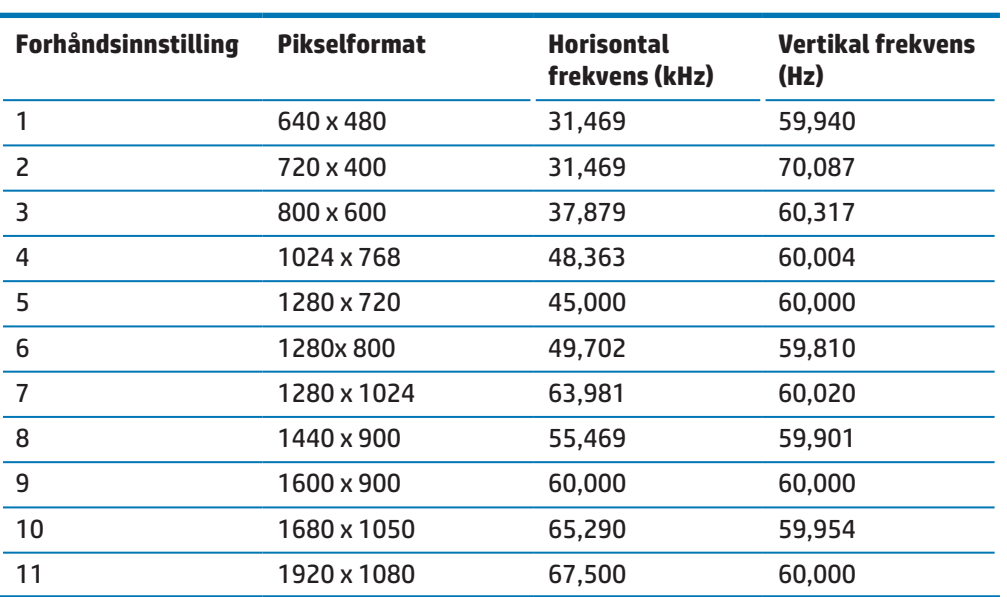

# <span id="page-27-0"></span>**Legge inn brukermoduser**

Under følgende forhold kan videokontrollerens signal av og til kreve en modus som ikke er forhåndsinnstilt:

- Du bruker ikke et standard grafikkort.
- **•**  Du bruker ikke en forhåndsinnstilt modus.

Dersom dette skjer, må du kanskje justere parametrene til skjermen ved hjelp av skjermmenyen. Endringer kan brukes på noen eller alle av disse modusene og lagres i minnet. Skjermen lagrer automatisk den nye innstillingen og gjenkjenner deretter den nye modusen akkurat som med en forhåndsinnstilt modus. I tillegg til forhåndsinnstilte moduser er det minst 10 brukermoduser som kan velges og lagres.

## **Strømsparingsfunksjon**

Skjermene støtter en redusert strømtilstand. Redusert strømtilstand startes hvis skjermen registrerer at enten horisontalt eller vertikalt synkroniseringssignal mangler. Når dette skjer, blir skjermen svart, bakgrunnsbelysningen slås av, og strømindikatorlampen lyser gult. Når skjermen er i redusert strømtilstand, bruker den 0,5 watt. Den må varmes opp litt før den går tilbake til normal driftsmodus.

Slå opp i bruksanvisningen til datamaskinen for å finne instruksjoner om innstilling av strømsparingsfunksjoner (også kalt strømstyringsfunksjoner).

 **MERK:** Strømsparingsfunksjonen fungerer bare når skjermen er koblet til en datamaskin med strømsparingsfunksjoner.

Ved å velge innstillingene i skjermens strømsparingsfunksjon kan du også programmere skjermen til å gå inn i redusert strømtilstand ved en forhåndsbestemt tid. Når skjermens strømsparingsfunksjon gjør at skjermen starter redusert strømtilstand, blinker strømlampen gult.

# <span id="page-28-0"></span>**B Tilgjengelighet**

HP designer, produserer og markedsfører produkter og tjenester som kan brukes av alle, også personer med nedsatt funksjonsevne, enten på en egen basis eller med passende hjelpemidler.

# **Støttede hjelpeteknologier**

HP-produkter støtter et bredt utvalg av hjelpeteknologier i operativsystemer og kan konfigureres til å fungere med flere hjelpemidler. Bruk søkefunksjonen på kildeenheten som er koblet til skjermen for å finne mer informasjon om hjelpefunksjoner.

**WERK:** Du kan få mer informasjon om et bestemt hjelpemiddelprodukt ved å kontakte kundestøtte for dette produktet.

### **Kontakte støtte**

Vi forbedrer stadig tilgjengeligheten til våre produkter og tjenester og tar med glede imot tilbakemeldinger fra brukerne. Hvis du har et problem med et produkt eller vil fortelle oss om tilgjengelighetsfunksjoner som har hjulpet deg, kan du ta kontakt på (888) 259–5707, mandag til fredag, 6:00 til 21:00 Mountain Time. Hvis du er døv eller tunghørt og bruker TRS/VRS/WebCapTel, kan du ta kontakt med oss hvis du trenger teknisk støtte eller har spørsmål om tilgjengelighet ved å ringe (877) 656–7058, mandag til fredag, 6:00 til 21:00 Mountain Time.